## How to Install and Connect to your Virtual Machine from a Windows PC

## **[Connect to a Virtual Machine](#page-0-0)**

## <span id="page-0-0"></span>**Connect to a Virtual Machine**

1. Launch **VMware Horizon View Client** from the desktop or from the programs list

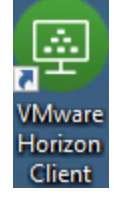

2. Double-click **vdi.nwtc.edu**

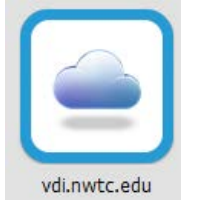

3. Click **Accept** 

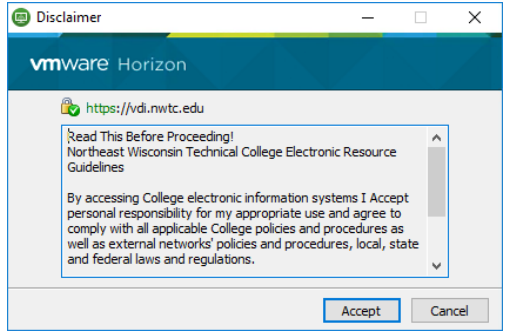

4. Enter your **user ID** and **password** and click **Login**

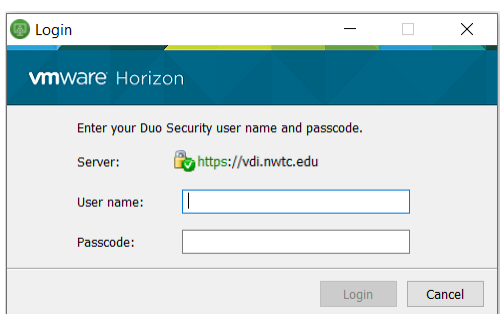

5. If you are entitled to more than one virtual machine double-click the virtual machine you want to connect to

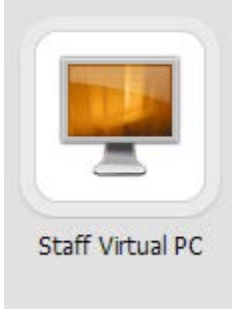

6. When you are done using the virtual machine click **Start > Log Off**

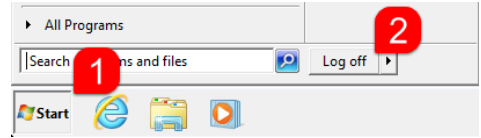